## Printing or Downloading Rubrics - D2L Tutorial

This tutorial is for faculty who have previous experience using the Rubrics tools in D2L. For further information or assistance, go to our <u>Team Dynamix Support portal</u> and click the appropriate Category to submit a ticket.

## Scenario

This tutorial will cover how to print or download a PDF of either an ungraded (preview copy) or graded rubric in your D2L course. This tutorial assumes that you have already created your rubric in the Rubrics tool. For information on how to create rubrics, see the *Creating Rubrics tutorial*.

## Steps for Printing or Downloading a PDF of an **Ungraded** (Preview) Rubric

- 1. Go to **Rubrics** tool in your course. If you don't see Rubrics on your My Tools drop-down menu, you can access it in Edit Course under the Assessment heading.
- 2. Click the **down arrow** next to the title of the rubric you wish to print or download, and select **Preview** from the drop-down menu.

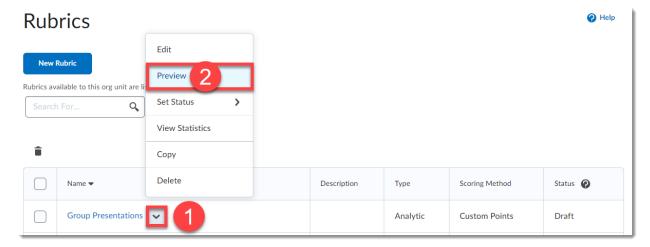

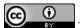

This content is licensed under a Creative Commons Attribution 4.0 International Licence. Icons by the Noun Project.

October 2022 Page 1

3. A new window will open displaying a preview of the selected rubric. To print or download a PDF copy of the rubric click the **Print Rubric** link in the top-right corner.

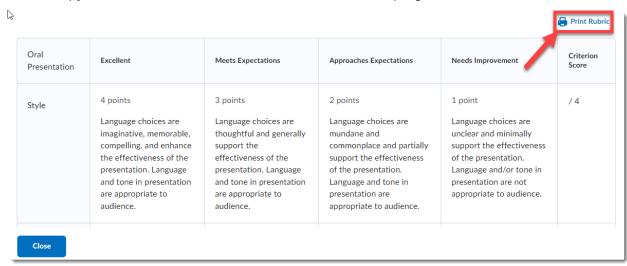

- 4. A print window will open (**Note**: When a rubric is printed or downloaded, the name of the rubric, activity, course, and student is added to the top of the page).
  - a) To **print a copy** of the rubric, select the printer from the drop-down menu, adjust the print settings as need (colour, single/double-sided printing, etc.), and click the **Print** button.
  - b) To **download a PDF copy** of the rubric onto your computer, select **Save as PDF** from the printer drop-down menu, adjust print settings as need (layout, paper size, etc.), and click the **Save** button. In the Save As window, navigate to the folder where you want to save a copy of the rubric and click **Save**.
- 5. When you are finished printing or downloading a copy of the rubric, click the **Close** button.

## Steps for Printing or Downloading a PDF of a **Graded** Rubric

- 1. Go to **Grades** tool (gradebook) in your course.
- 2. Click on the Enter Grades tab.

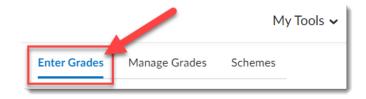

3. Click the down arrow to the right of the student's name and select **Preview** from the drop-down menu.

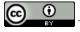

This content is licensed under a Creative Commons Attribution 4.0 International Licence Icons by the Noun Project.

October 2022 Page 2

- 4. In the Comments and Assessments column, you will see all the graded rubrics available for printing or downloading for the selected student (**Note**: If a graded rubric is not listed, ensure the feedback is published).
- 5. Click the View Graded Rubric link for the graded rubric you wish to print or download.

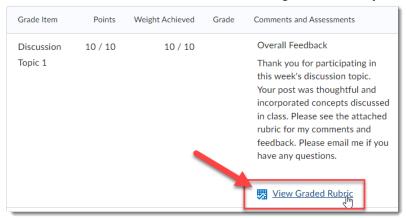

6. A new window will open displaying the graded rubric for the selected student. Click the **Print Rubric** link in the top-right corner to print or download a PDF copy of the rubric.

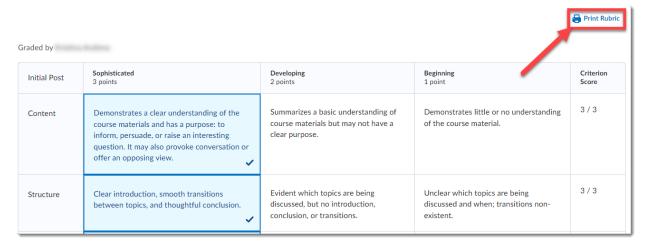

- 7. A print window will open (**Note**: When a rubric is printed or downloaded, the name of the rubric, activity, course, and student is added to the top of the page).
  - a) To **print a copy** of the graded rubric, select the printer from the drop-down menu, adjust the print settings as need (colour, single/double-sided printing, etc.), and click the **Print** button.
  - b) To **download a PDF copy** of the graded rubric onto your computer, select **Save as PDF** from the printer drop-down menu, adjust print settings as need (layout, paper size, etc.), and click the **Save** button. In the Save As window, navigate to the folder where you want to save a copy of the rubric and click **Save**.
- 8. When you are finished printing or downloading a copy of the graded rubric, click the **Close** button.

@ <u>0</u>

This content is licensed under a Creative Commons Attribution 4.0 International Licence. Icons by the Noun Project.

October 2022 Page 3